## **[How to use Variable Data](https://stevezdesignz.com/how-to-use-variable-data-in-adobe-illustrator) in Adobe Illustrator**

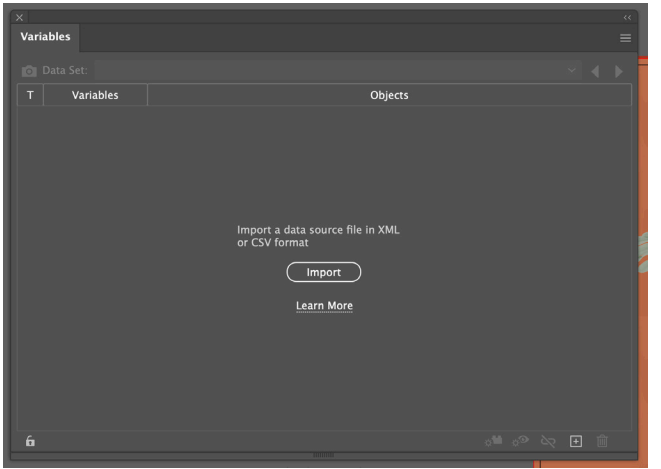

- 3. Highlight the first data point text.
- 4. Click on the variable section it applies to.
- 5. Click on Make Text Dynamic.
- 6. Repeat for any other data points. Note: Each data point needs it's own text box

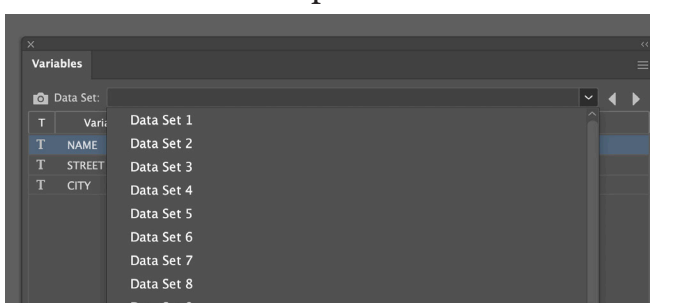

- 7. Create New Action.
- 8. Label it CreatePDF.
- 9. Record a save as PDF.
- 10. Stop Recording.

## 11. Apply Action.

Note: You have to create the action to make the multiple page PDF files, this will create them as individual pdf files.

- 1. Open the Variables Data pallet. (Under Window Menu)
- 2. Click Import (Select the CSV or XML file)

Note: Headers need single word no spaces!

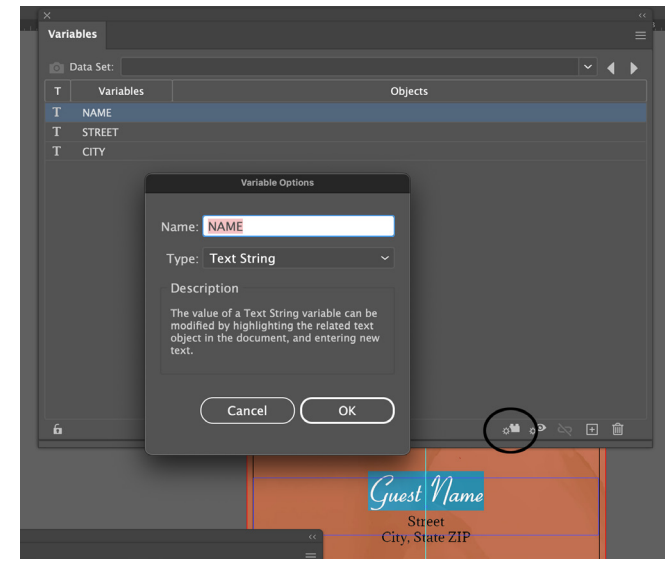

7. To see the list, click on the dropdown menu, now you can arrow over for each entry. Note: It works like Microsoft Access Database It doesn't created pages like Adobe InDesign.

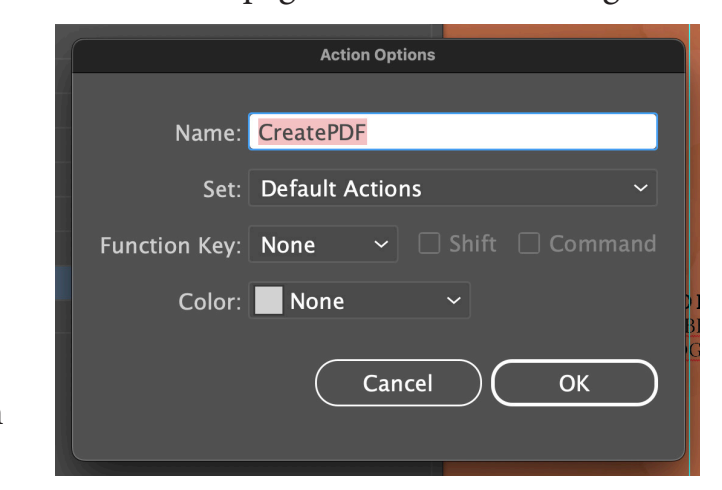